# MANUALE XMGRACE

A cura di Giuseppe Ciaburro

http://www.ciaburro.it

info@ciaburro.it

## Indice

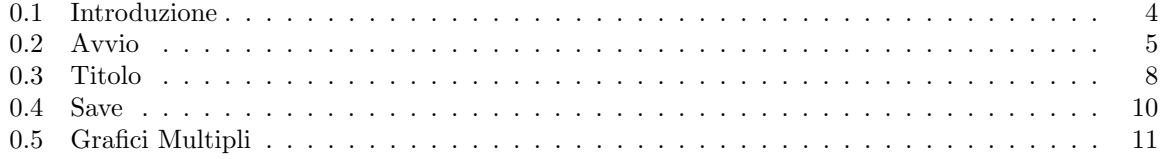

Manuale di XMGRace Copyright  $\odot$  2000 - Tutti i diritti sono riservati.

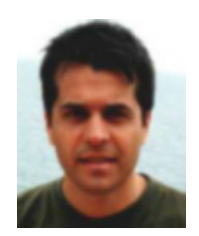

Figura 1: Giuseppe Ciaburro

Il presente manuale può essere copiato, fotocopiato, riprodotto, a patto che il presente avviso non venga alterato,la proprietà del documento rimane di Giuseppe Ciaburro.Per ulteriori informazioni si prega di contattare l'autore all'indirizzo info@ciaburro.it.Il presente documento è pubblicato sul sito http://www.ciaburro.it

#### <span id="page-3-0"></span>0.1 Introduzione

XMGRACE è un programma per la manipolazione di dati molto semplice ed intuitivo. Questo breve tutorial `e teso solo ed esclusivamente ad aiutare gli utenti inesperti all'uso di base del programma e cioè vi permetterà in alcuni minuti di ottenere dalla vostra raccolta di dati dei grafici ben costruiti e pronti all'uso.

XMGRACE è un programma totalmente gratuito e può funzionare sotto linux(il suo ambiente ideale), ma con l'ausilio di un X-Server anche sotto windows. Le sue doti principali sono la facilità di utilizzo e la possibilit`a si aggiungere in una stessa finestra molti grafici.

#### •Installazione

Come già detto XMGRACE può funzionare sia sotto linux che sotto windows;

#### 1)Linux

E' possibile scaricare dalla rete il file in formato .rpm il quale si installa facilmente utilizzando i programmi di gestione dei file rpm presenti in tutte le distribuzioni di linux. Prima di installare xmgrace `e necessario installare le librerie pdflib, anch'esse presenti come file .rpm al seguente indirizzo:

http://plasma-gate.weizmann.ac.il/Grace/

#### 2)Windows

E' necessario prima installare un X-server e poi il file di xmgrace per windows.

## <span id="page-4-0"></span>0.2 Avvio

L'avvio del programma si ottiene digitando "xmgrace" a questo punto si apre la seguente finestra:

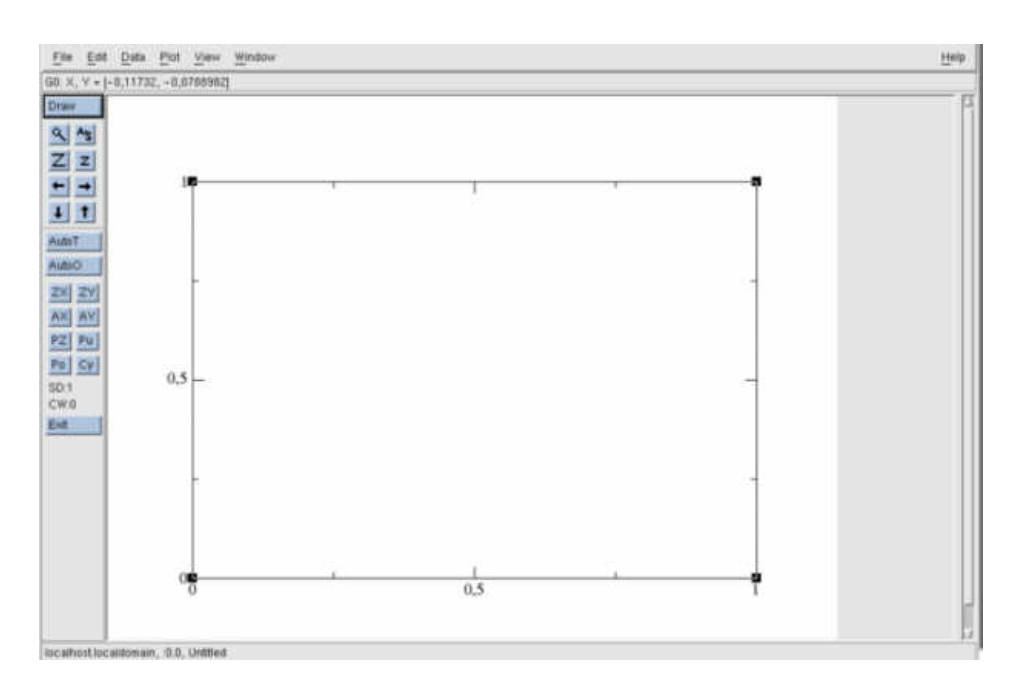

Figura 2: Finestra di Avvio

Il file di dati ,che xmgrace dovrà manipolare, sarà costituito da un certo numero di colonne ognuna delle quali rappresenterà un set di dati cioè sarà del tipo :

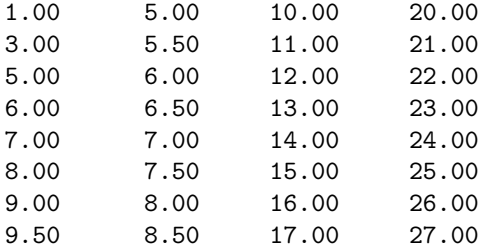

ogni colonna rappresenta una curva.

Il file .dat precedente,può essere letto nel seguente modo:

1)Menù File  $\Longrightarrow$  Read  $\Longrightarrow$  Sets

si otterrà così la finestra :

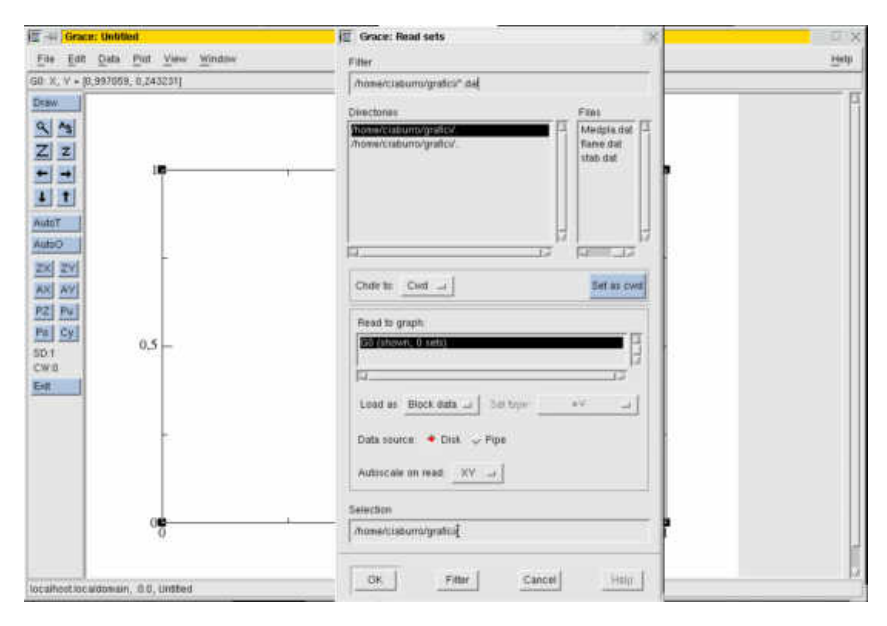

Figura 3: File di dati

nella quale in alto a sinistra c'è l'elenco delle directories a partire da quella da dove avete lanciato il programma, vi potete spostare con il mouse cliccando sui nomi; in alto a destra c'è l'elenco dei file, dopo aver selezionato il file di interesse cliccate su Load as (posto in mezzo) e selezionate Block data ; ora cliccate su OK in basso e si apre la finestra:

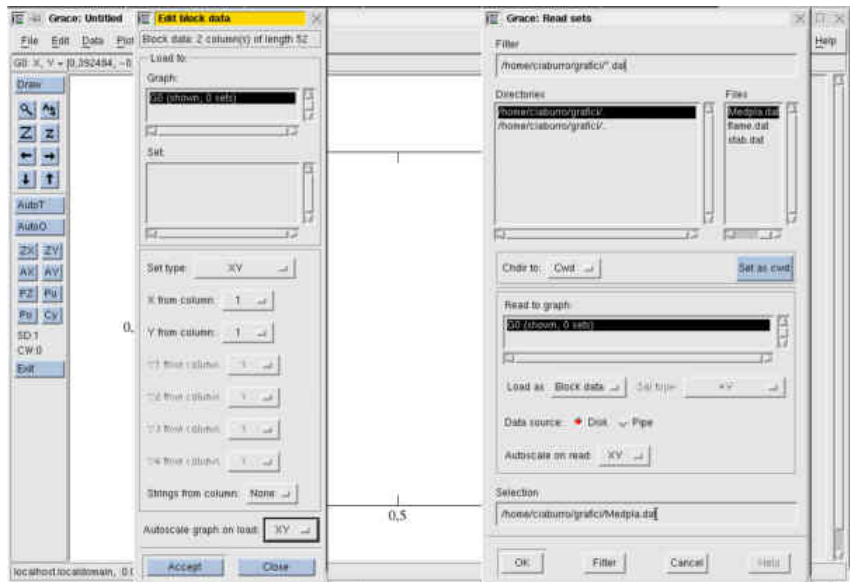

Figura 4: Selezione delle colonne di dati

cliccando a destra di "x from column" potrete decidere quale colonna dovrà essere usata per la x, si proceder`a poi analogamente per la y; infine si clicca su Accept ed il grafico viene tracciato:

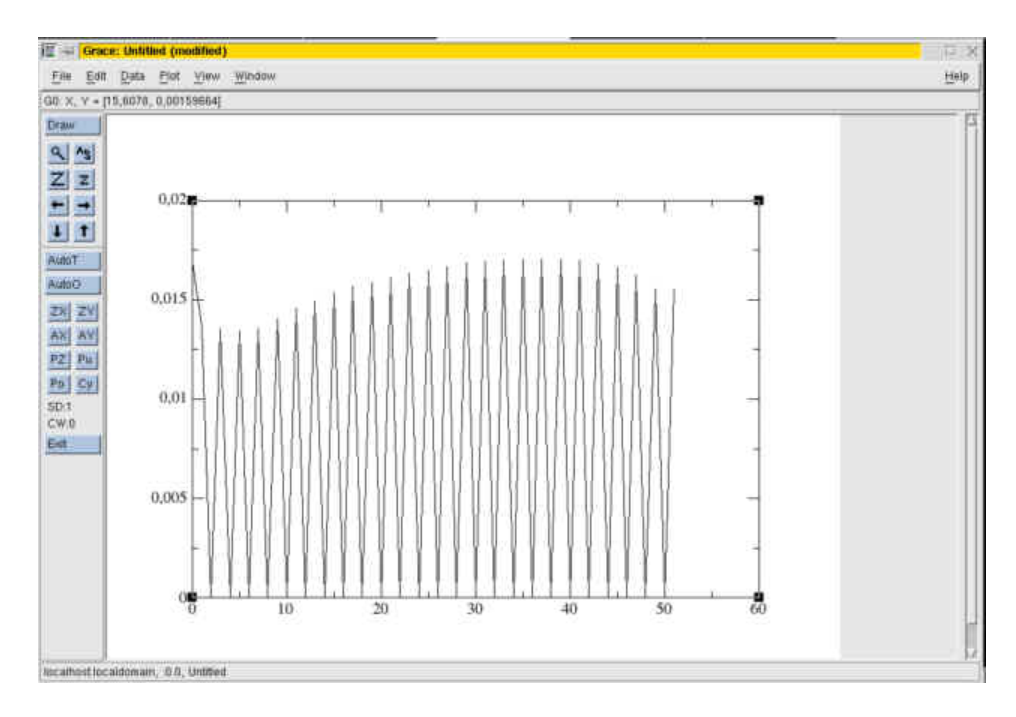

Figura 5: Diagramma

Ripartendo dal punto 1) si potrà aggiungere un'altra curva al grafico appena tracciato e così via.

## <span id="page-7-0"></span>0.3 Titolo

A questo punto si potranno aggiungere titoli , una leggenda ed altro selezionando:

 ${\rm Plot} \Longrightarrow {\rm Graph}$ appereance

ottenendo la finestra:

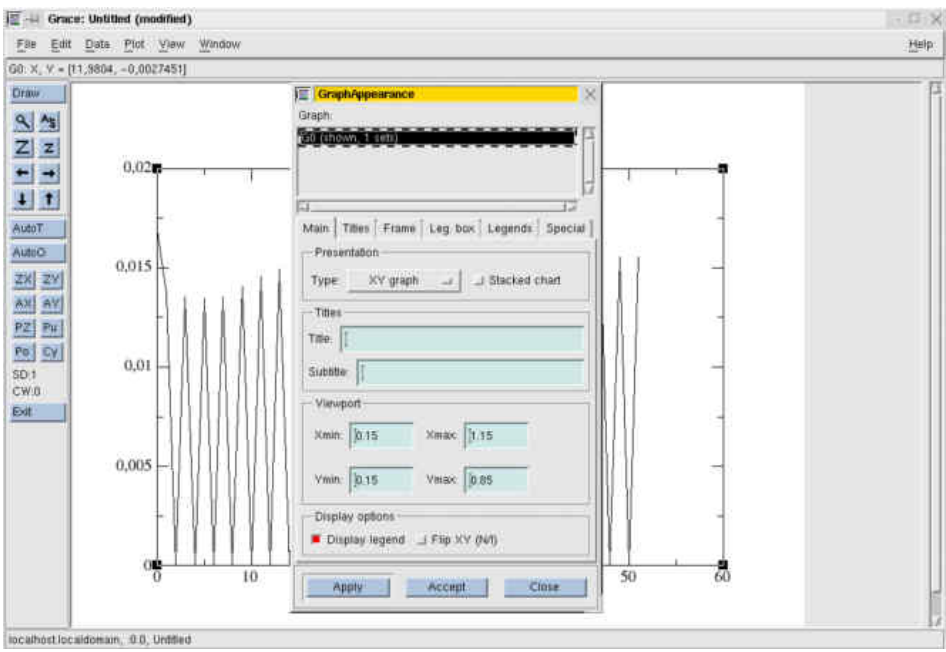

Figura 6: Titolo

ed etichettare gli assi con:

#### $Plot \implies Axis$  properties

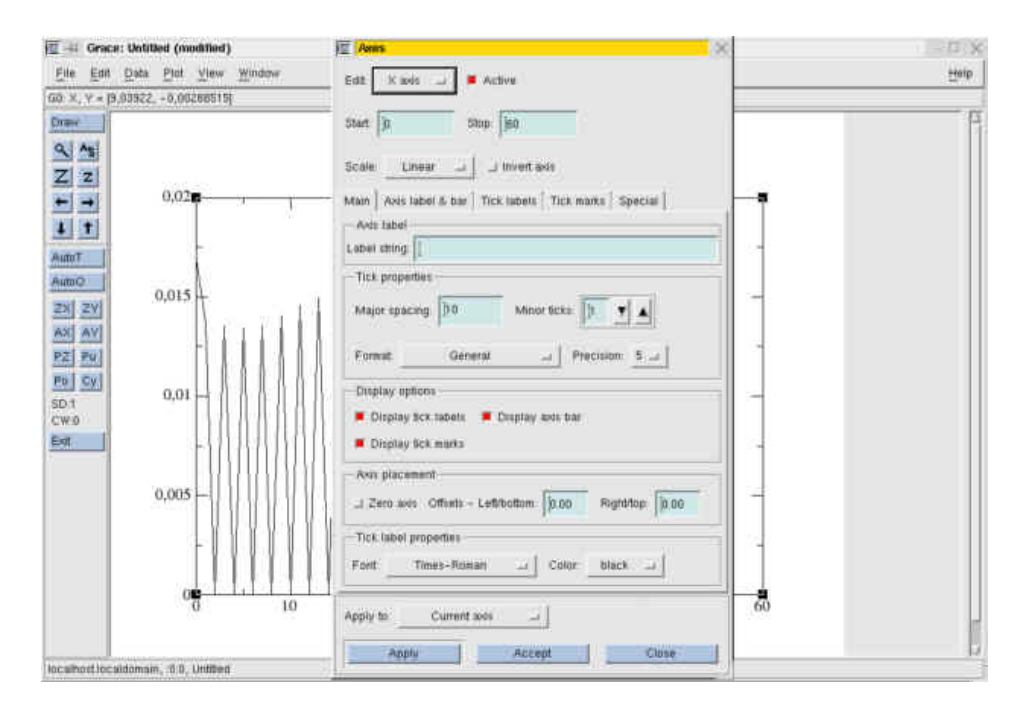

Figura 7: Assi

### <span id="page-9-0"></span>0.4 Save

 $\!$ Infine il grafico ottenuto potrà essere salvato nel modo seguente:

 $\text{File} \Longrightarrow \text{Device setup}$ 

 $\!$ si aprirà la finestra:

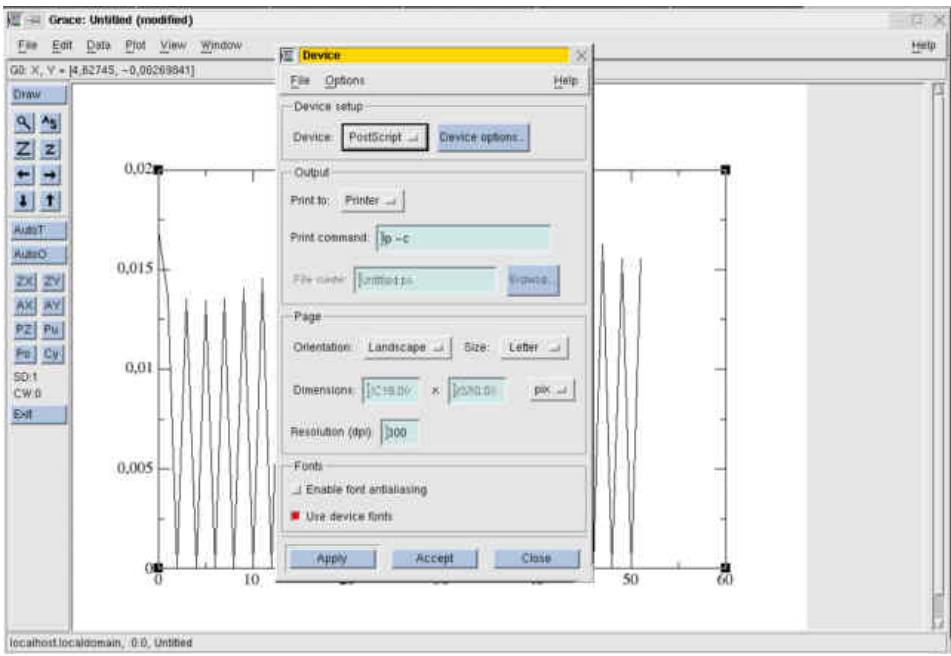

Figura 8: Save

nella parte riservata a output a destra di "Print to" selezionare File, e a destra di File Name il nome del file con l'estensione desiderata (consiglio .eps che sono facilmente inseribili in latex). Quindi cliccare su Apply.

## <span id="page-10-0"></span>0.5 Grafici Multipli

E' possibile anche inserire più di un grafico in una sola figura utilizzando:

Edit  $\Longrightarrow$  Arrange Graphs

si ottiene:

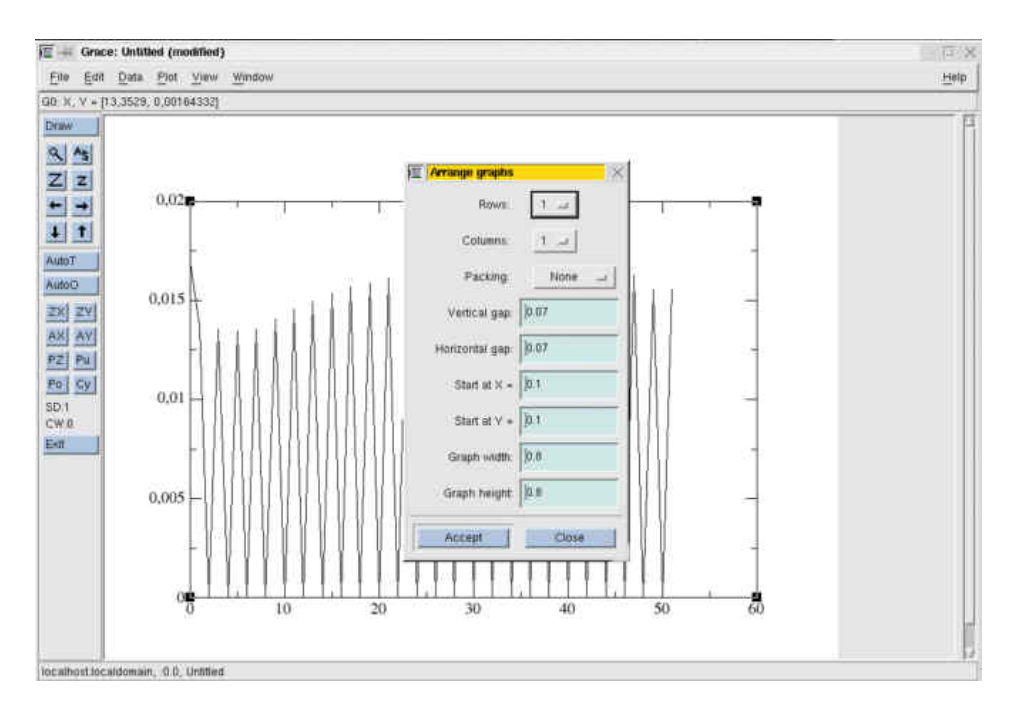

Figura 9: Grafici Multipli

si può decidere per 4 grafici selezionando 2 sia per le righe che per le colonne:

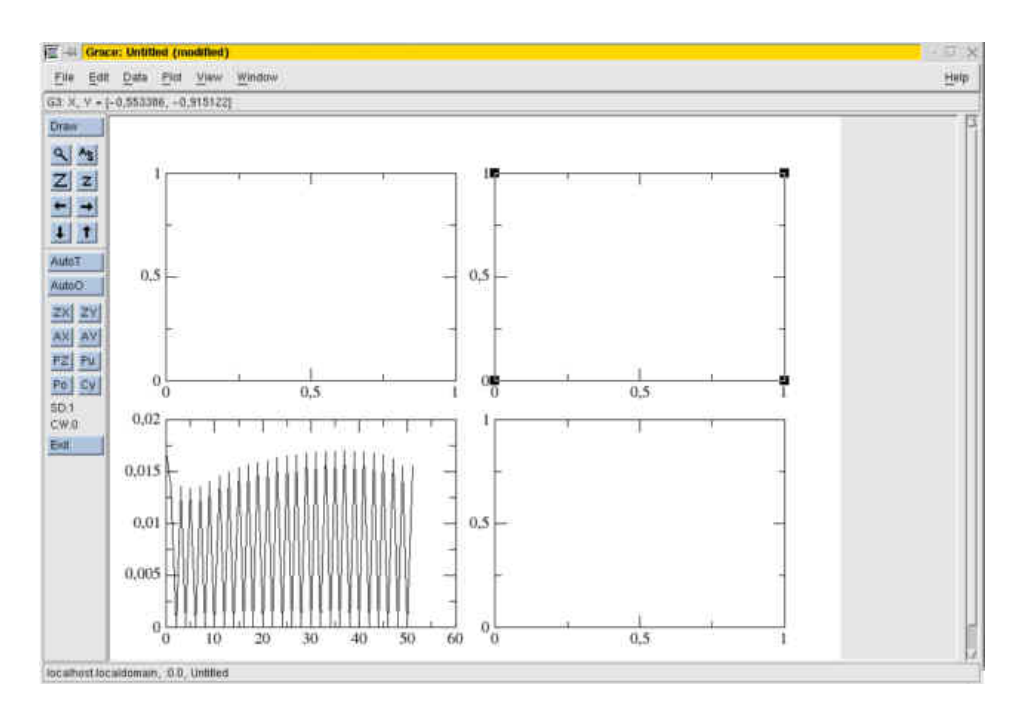

Figura 10: Grafici Multipli